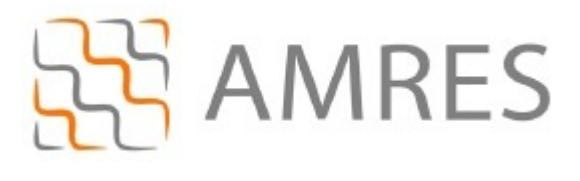

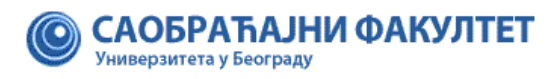

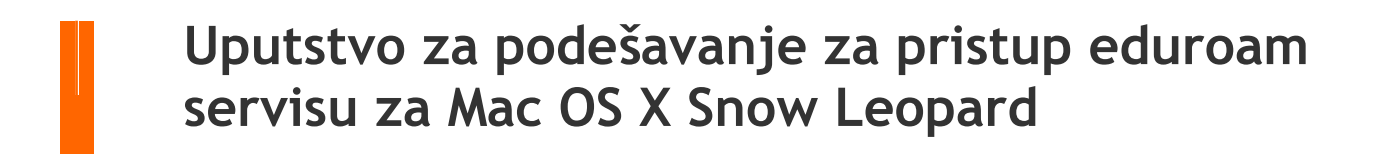

Copyright AMRES

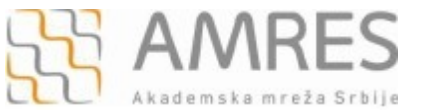

Ovo uputstvo se odnosi na sve Mac računare sa *Mac OS X Snow Leopard* operativnim sistemom. Podešavanja na različitim verzijama ovog operativnog sistema se mogu neznatno razlikovati.

Potrebno je da preuzimete **TERENA SSL CA** digitalni sertifikat koji se nalazi na [http://crt.tcs.terena.org/TERENASSLCA.crt.](http://crt.tcs.terena.org/TERENASSLCA.crt) Kada ga preuzmete označite ga duplim klikom i automatski će se pokrenuti *Keychain Access* program koji će Vas pitati da li želite da se instalira sertifikat. Kliknite dugme **OK**.

Nakon uspešne instalacije sertifikata prelazi se na mrežna podešavanja. Kliknuti na ikonicu u gornjem desnom uglu *taskbar*-a i izabrati opciju **Open Network Preferences** iz padajućeg menija, kao što je prikazano na slici ispod.

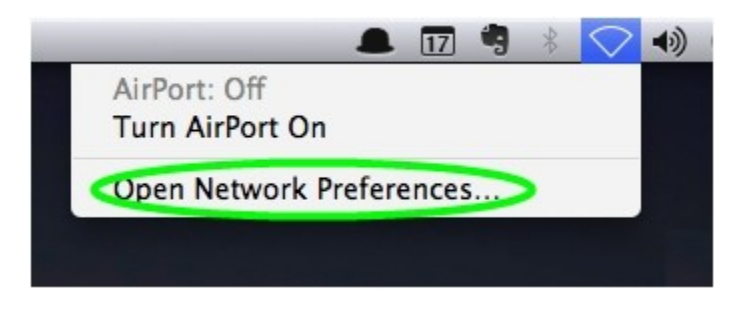

Nakon toga će se otvoriti prozor **Network** u okviru kog je potrebno iz menija sa leve strane izabrati opciju **AirPort** i kliknuti dugme **Advanced…**.

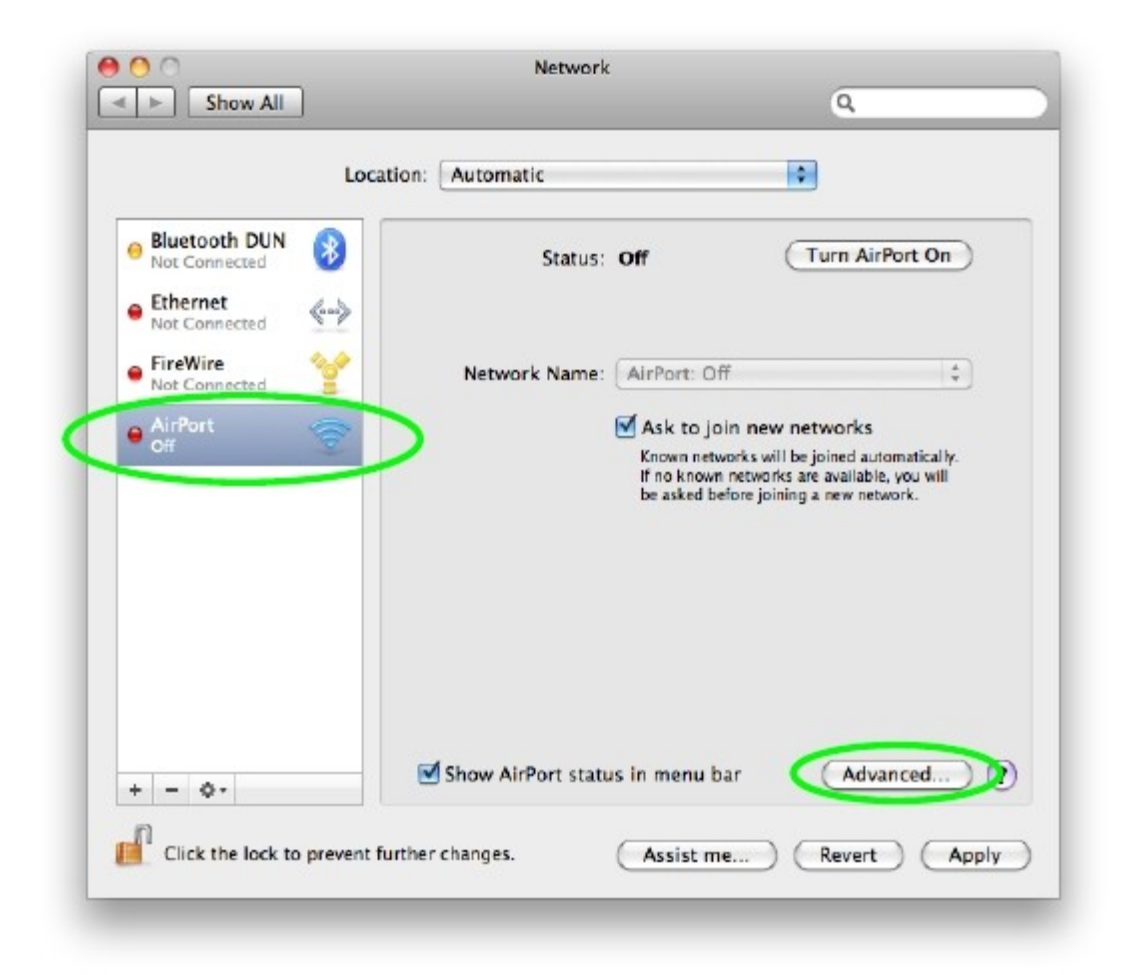

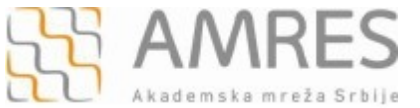

U prozoru koji će se pojaviti izabrati karticu **802.1x**. Napraviti novi korisnički profil. Kliknuti na i iz padajućeg menija odabrati **Add User Profile**. U levom delu prozora, ispod **User Profiles** upišite ime profila (u našem primeru je to **eduroam**).

U profilu koji ste upravo napravili, potrebno je da unesete sledeće podatke (kao na slici ispod):

1. U polje **User Name** upisati korisničko ime u formi **korisničko\_ime@sf.bg.ac.rs** (npr: pera@sf.bg.ac.rs), gde je **korisničko\_ime** Vaše korisničko ime za eduroam servis.

2. U polje **Password** unesite vašu lozinku.

**Važna napomena**: Korisnički podaci (korisničko ime i lozinka) koji se ovde koriste ne moraju biti isto što i Vaš e-mail nalog! Za informacije o nalogu koji koristite za eduroam, obratite se Računarskom centru Saobraćajnog fakulteta.

- 3. U polje **Wireless Network** upisati "**eduroam"** (bitno je da sva slova budu mala!).
- 4. Pod delom **Authentication** izabrati **TTLS** i kliknuti **Configure…** .

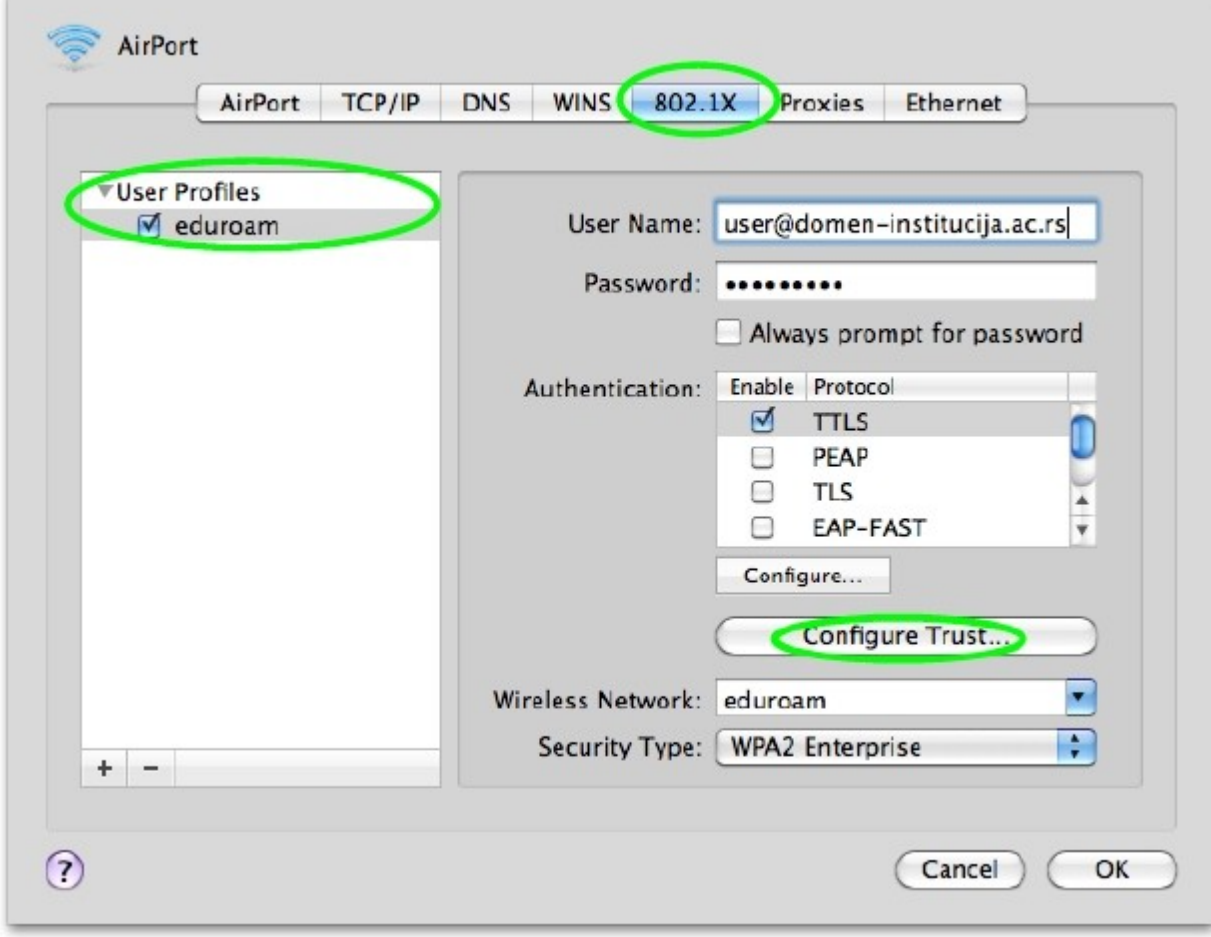

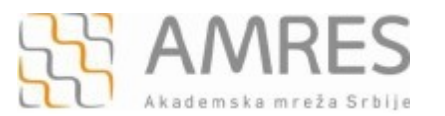

Pojaviće se prozor kao na slici ispod. U polju **TTLS Inner Atuhentication** izabrati **PAP**, a pod **Outher Identity** upisati **[anonymous@sf.bg.ac.rs.](mailto:anonymous@sf.bg.ac.rs)** Kliknuti dugme **OK**.

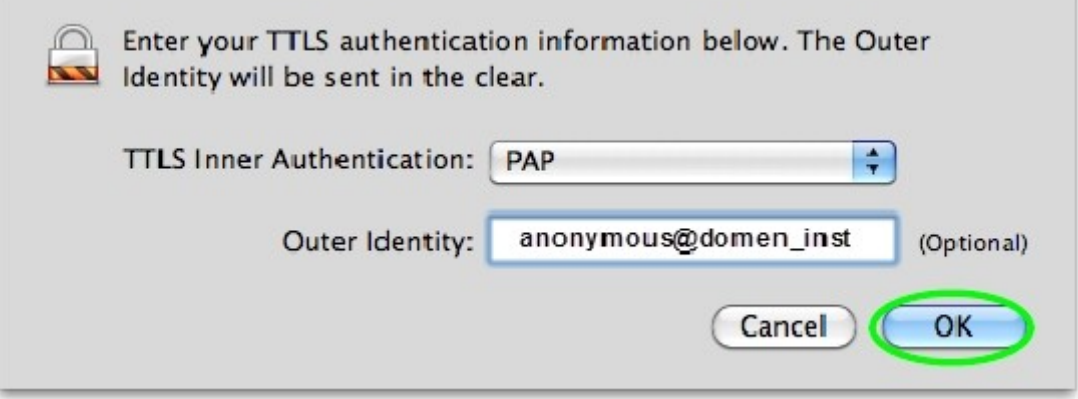

U okviru **AirPort** prozora izabrati karticu **802.1X** i kliknuti na dugme **Configure Trust...**

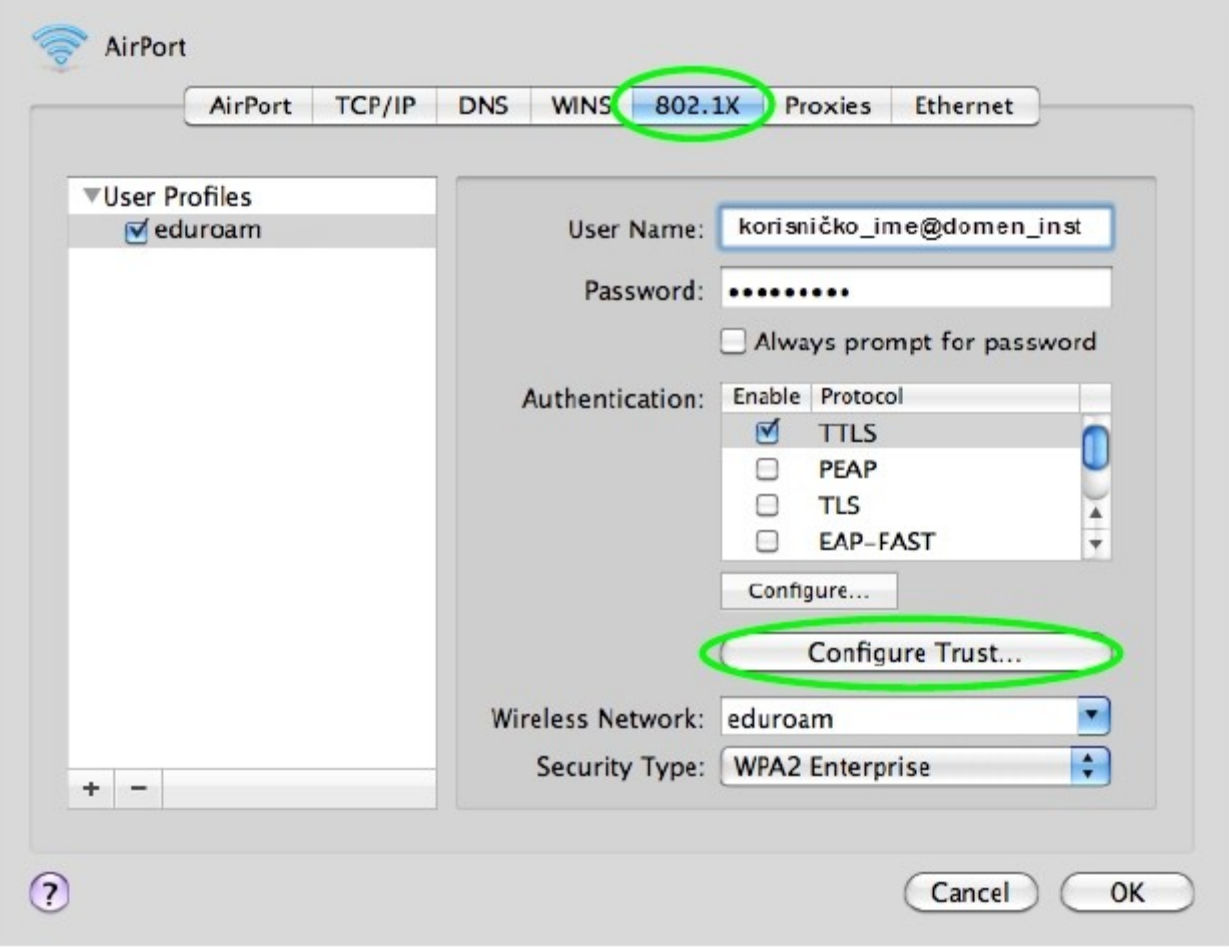

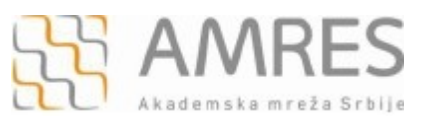

Pojaviće se novi prozor kao na slici ispod. Kliknuti na dugme **i izabrati Select certificate from the keychain** iz padajućeg menija.

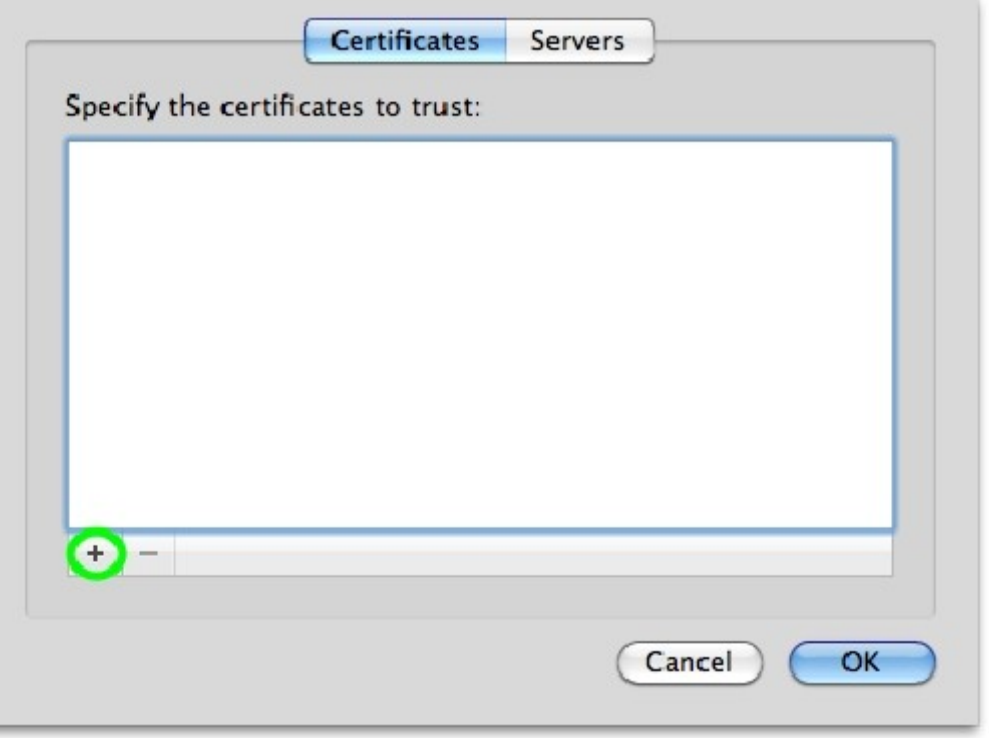

Iz liste odabrati **TERENA SSL CA** sertifikat koji ste prethodno preuzeli i kliknuti dugme **OK**.

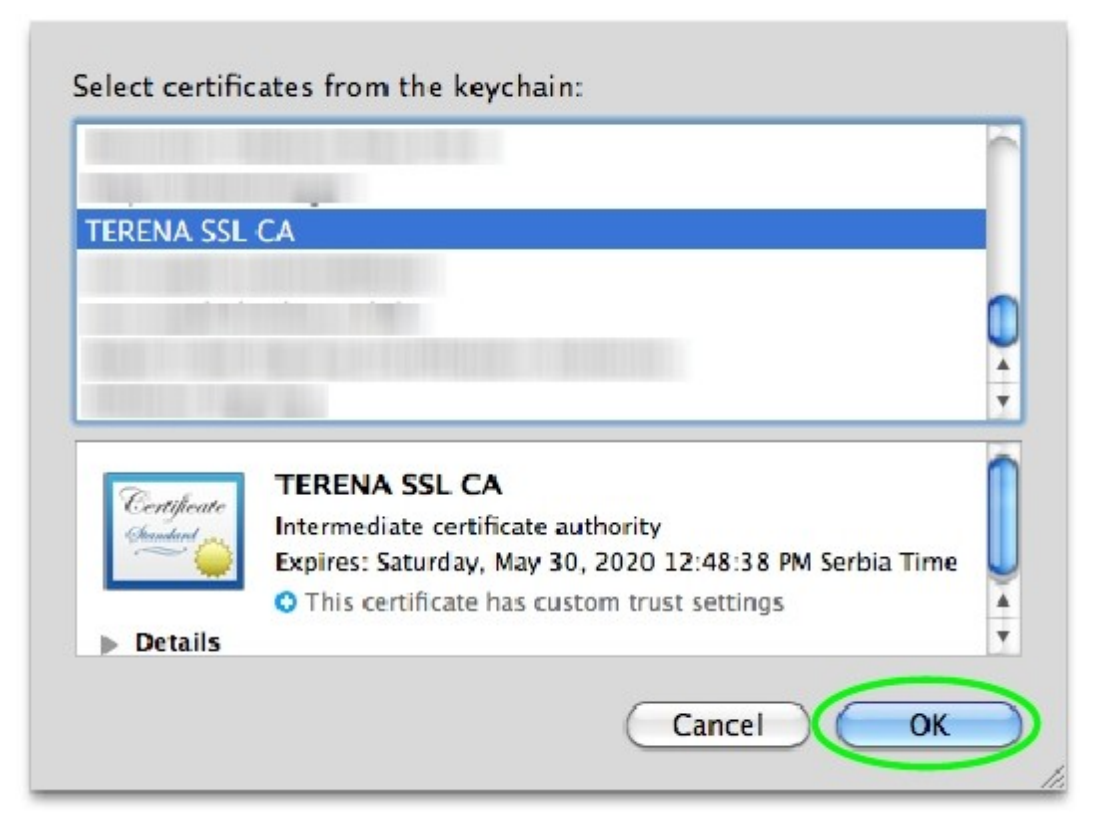

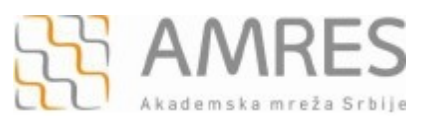

## Zatim, odabrati AirPort karticu i kliknuti na dugme

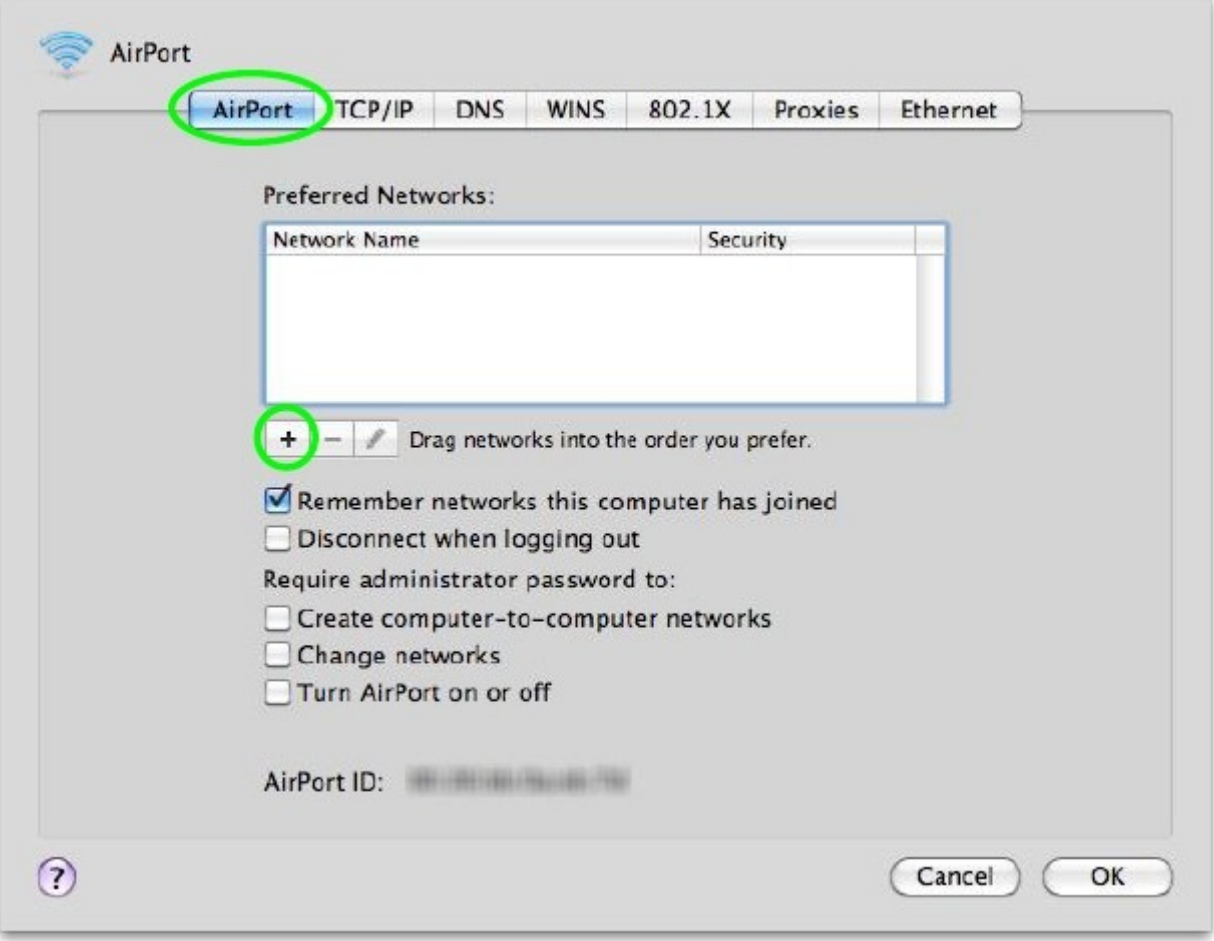

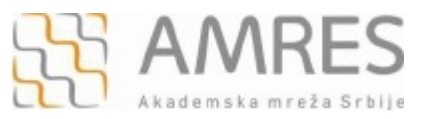

Polja novog prozora treba popuniti kao na slici ispod, potrebno još jednom Vaše uneti korisničko ime i lozinku, a zatim kliknuti dugme **Add**.

**Važna napomena**: Korisnički podaci (korisničko ime i lozinka) koji se ovde koriste ne moraju biti isto što i Vaš e-mail nalog! Za informacije o nalogu koji koristite za eduroam, obratite se Računarskom centru Saobraćajnog fakulteta.

**Napomena:** u polju **802.1X** potrebno je izabrati korisnički profil koji ste prethodno napravili, u našem primeru to je **eduroam**.

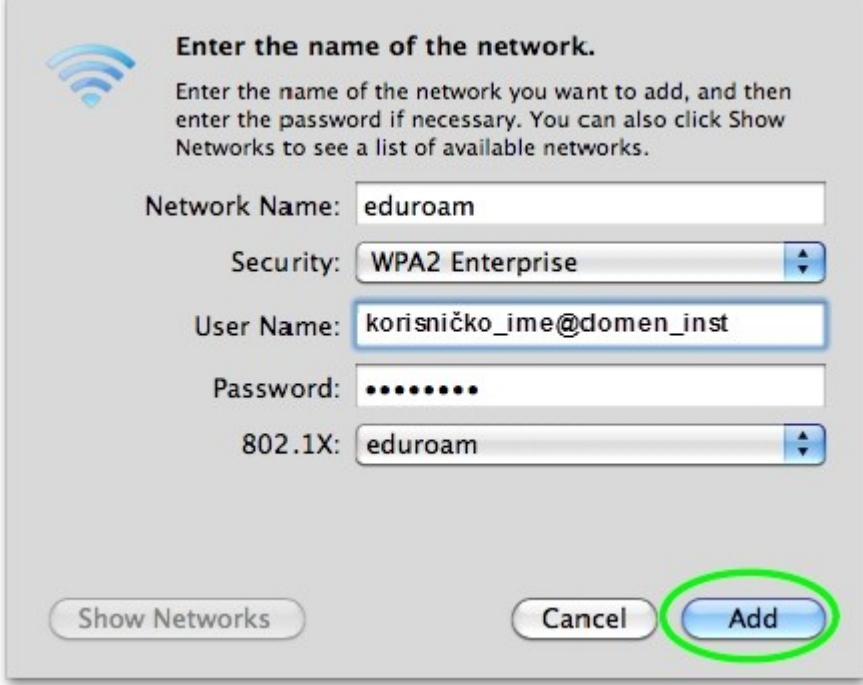

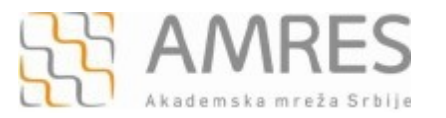

Ovim je proces podešavanja eduroam profila završen.

Da bi se povezali na eduroam mrežu, potrebno je bežični adapter na Vašem laptopu bude uključen – u prozoru **Network, AirPort** treba da ima indikaciju **On**. Ukoliko nije uključen to možete uraditi klikom na dugme **TurnAirPortOn**.

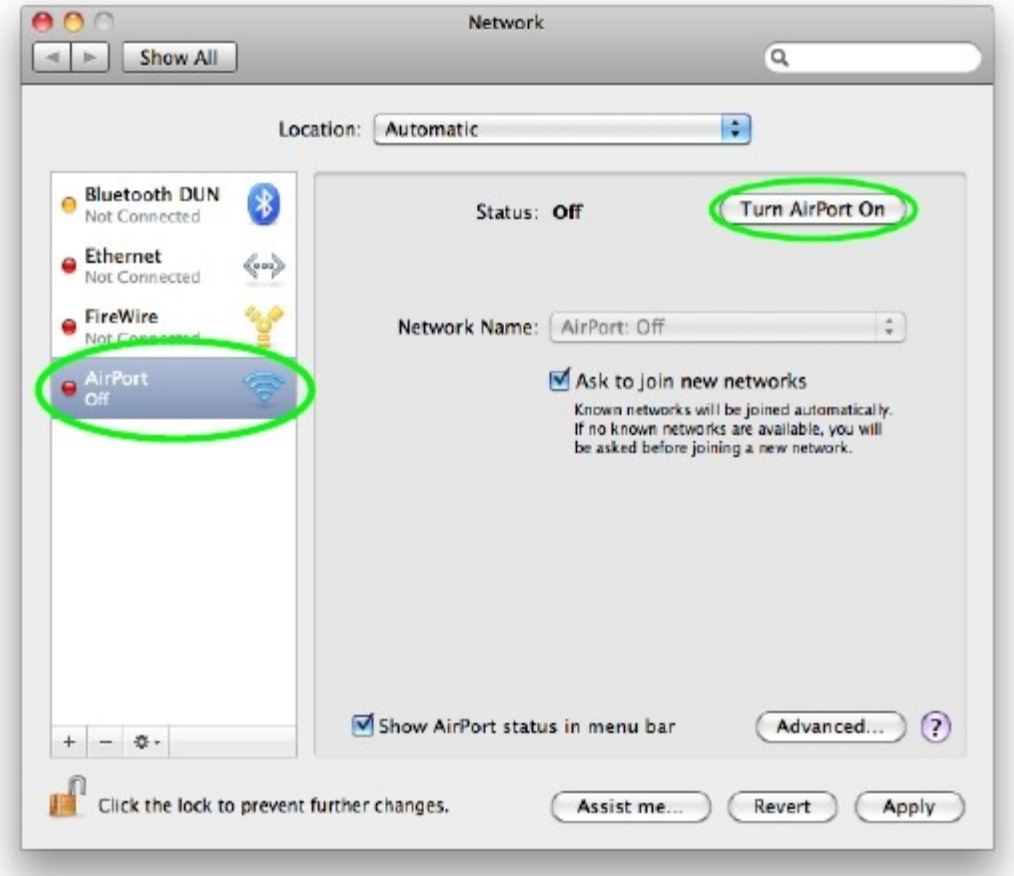

I na kraju, na desktop-u kliknuti na ikonicu  $\|\nabla\|$ u gornjem desnom uglu taskbar-a, odabrati eduroam, nakon čega bi trebalo da se povežete na eduroam mrežu!

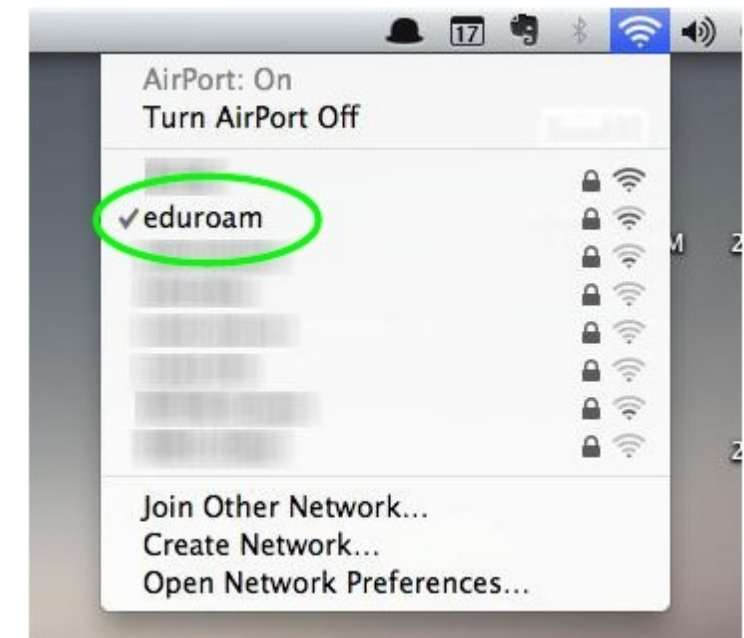